الـبـاب السادس الكتل (البلوكات)

6.1 انشاء كتلة (بلوك) Creating Block:

- بالنقر عمى رمز )انذاء كتمة( في قظاع الكتل )Block )في تبهيب الرئيدية، او:
	- بكتابة )Block )في شريط االو امر، ثم مه افق.
	- سيظير مربع حه ار تعريف كتمة )Definition Block)، المهضح.

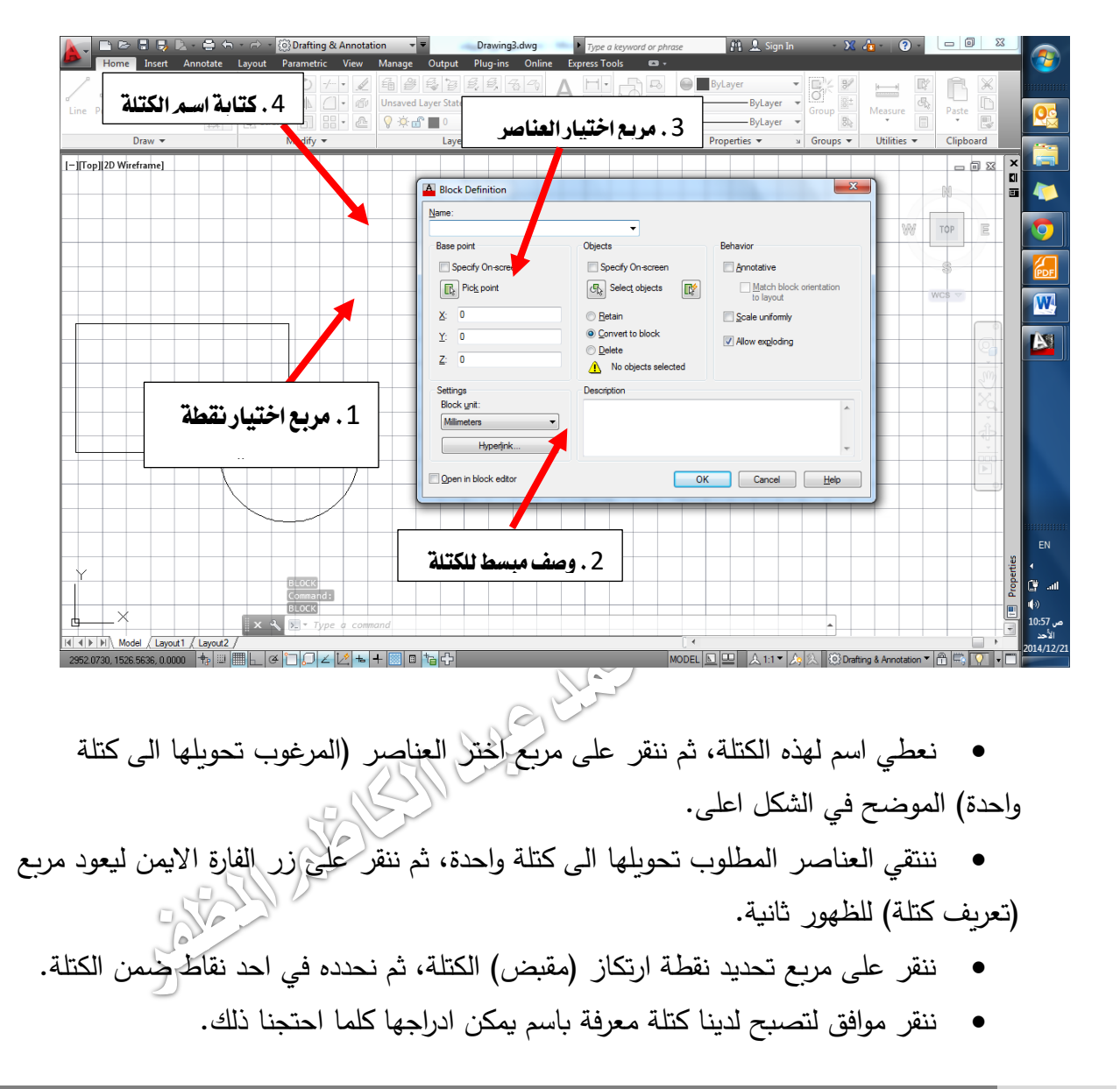

## 6.1 ادر اج كتمة )بمهك( Block Insert:

- من خلال قطاع كتلة (Block) في تبويب الرئيسية، ننقر على الرمز ملطي المعناء ، او:
	- نقوم بكتابة (Insert) في شريط الاوامر ، ليظهر مربع حوار ادراج كتلة.

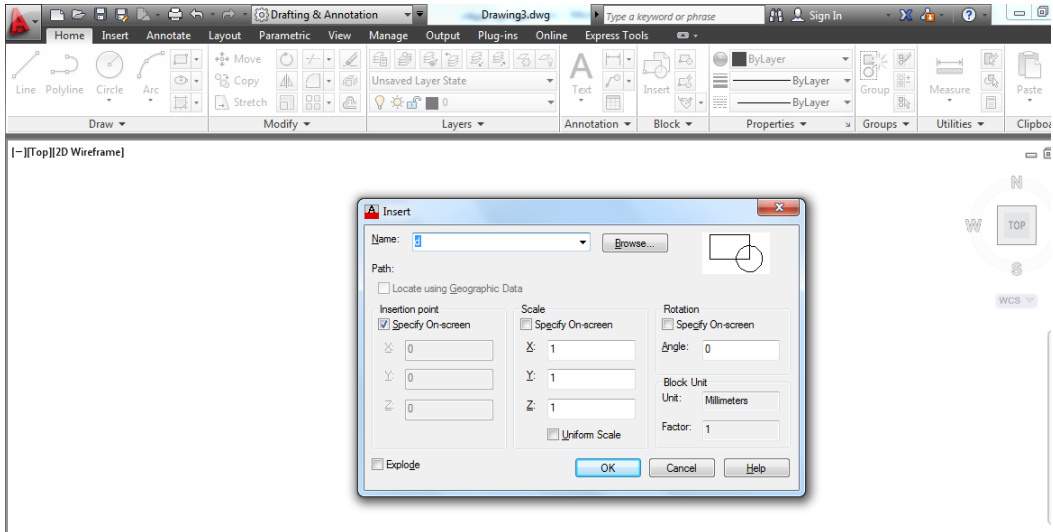

 من خالل ىذا المربع يمكننا ادارج كافة الكتل المهجهدة ضمن الممف الحالي، وذلك بالنقر على المثل الصغير يمين الفراغ المخصص لكتابة الاسم، للحصول على قائمة الكتل المتوفرة، او :

● من خلال كتابة اسم الكتلة في الفراغ المخصص لكتابة اسم الكتلة، ومن ثم النقر على زر موافق، او على زر الفارة الايسر.

 ستظير الكتمة المدرجة معمقة في المؤشر من نقظة ارتكازىا، نقهم بتحديد المهقع المرغهب لادراجها فيه ثم ننقر بزر الفارة الايسر لانهاء الامر.

5.6 تعديل كتلة (بلوك) Edit Block:

لتعديل كتلة نقوم اولا باختيار هذه الكتلة، بالنقر عليها بزر الفارة الايسر ، ثم ننقر بزر الفارة الايمن للحصول على قائمة خيارات، نختار منها خيار تعديل كتلة (Edit Block)، او:<br>-<br>- المحرم المعدول على المعديل المعديل المعديل المعديل المعديل المعديل المعديل المعديل المعديل المعديل المعديل

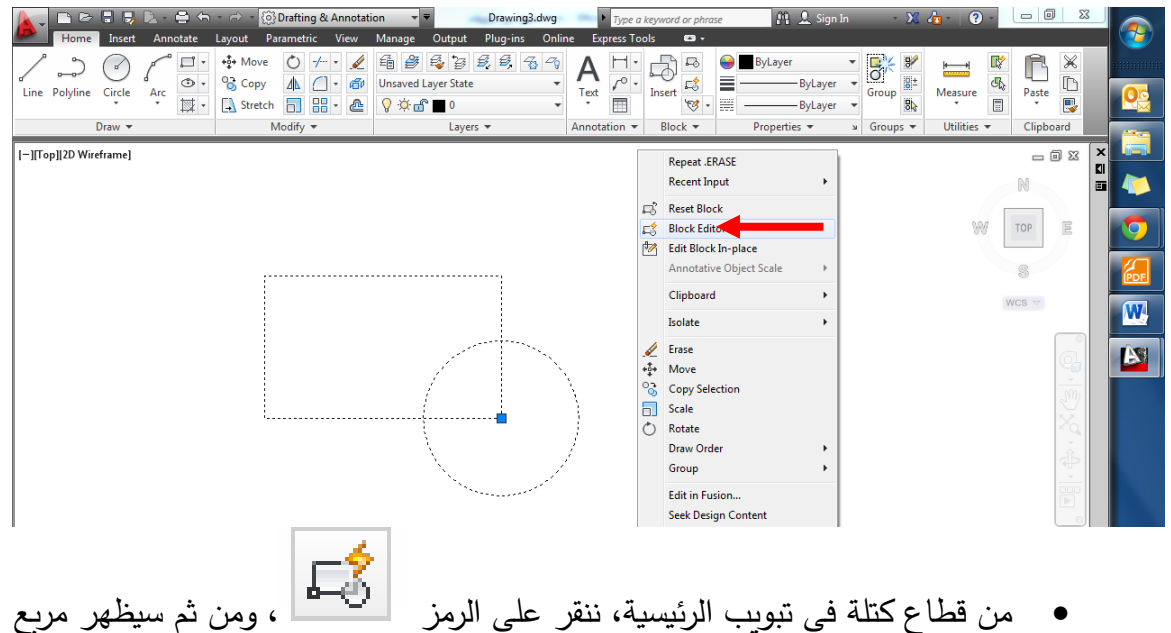

حوار تعريف تعديل كتلة (Edit Block Definition)، الذي من خلاله نختار اسم الكتلة المراد تعديله ثم ننقر موافق، او:

- من خالل تبهيب ادر اج )Insert )يمين تبهيب الرئيدية ننقر ذات الرمز.
- سيقهم البرنامج بفتح مداحة عمل خاصة بتعديل الكتمة، تكهن خمفيتيا بمهن مختمف، نقهم

باجراء التعديلات المطلوبة ثم ننقر على مربع القفل اعلى يمين شاشة التعديل.

ه ستظهر رسالة طلب تاكيد حفظ التغييرات، ننقر حفظ وهكذا نكون قد اكملنا تعديل كتلة.<br>هنا هاجا من هند المستقط هن التعصيم التعديد التعليم التي استعداد التعليم التي التي التي التي التي التي التي الت

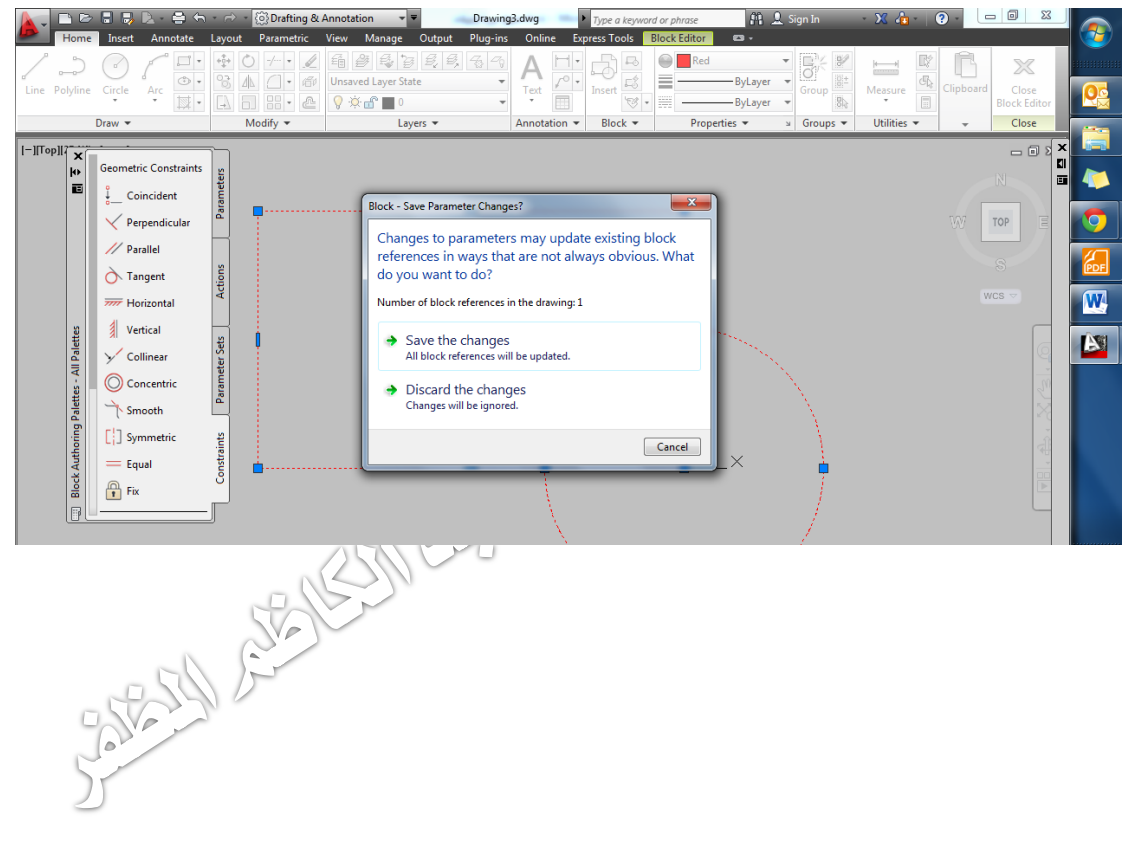